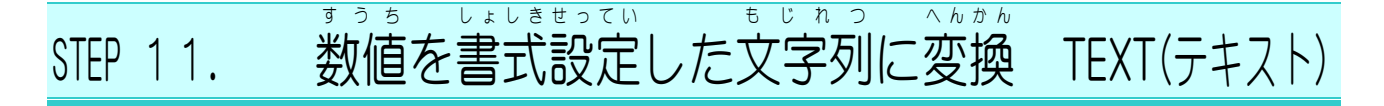

#### \_\_\_<sub>ひょう ようぃ</sub><br>1. 表 を用意しましょう

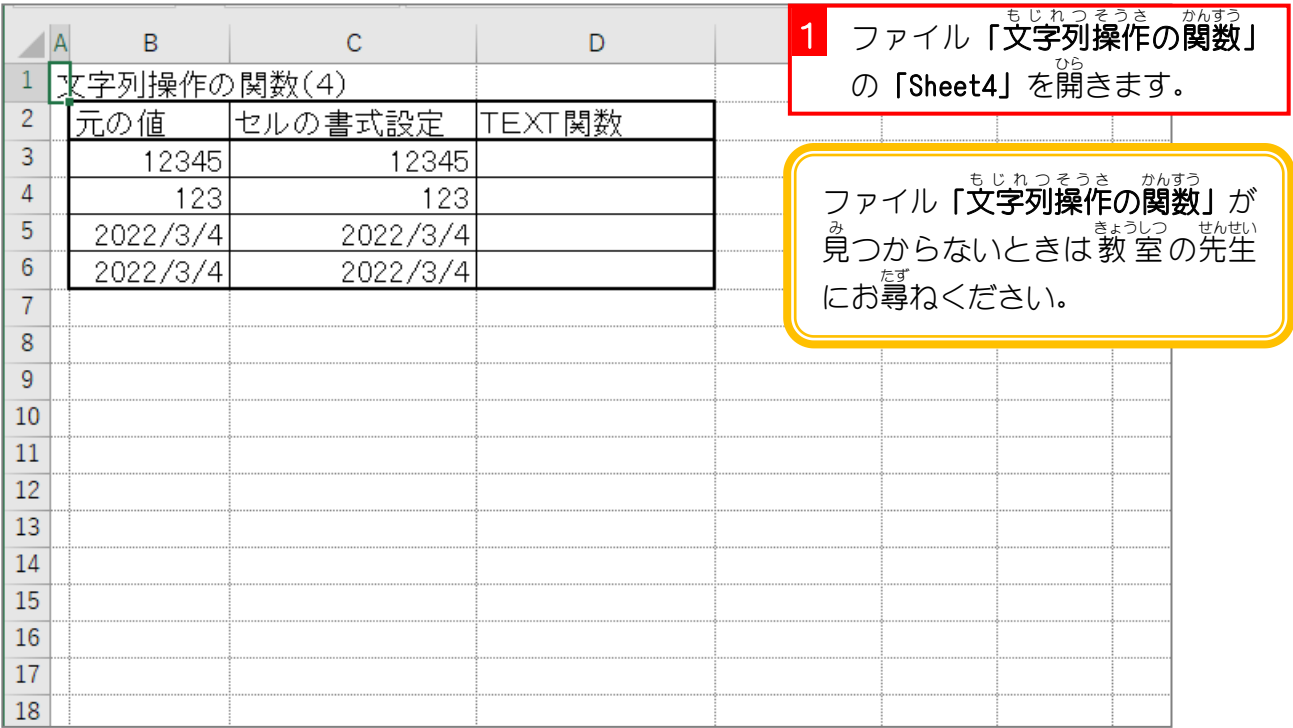

### っ<sub>うっかひょうじけいしき せってい<br>2. セル「C3」に「通貨表示形式」を設定しましょう</sub>

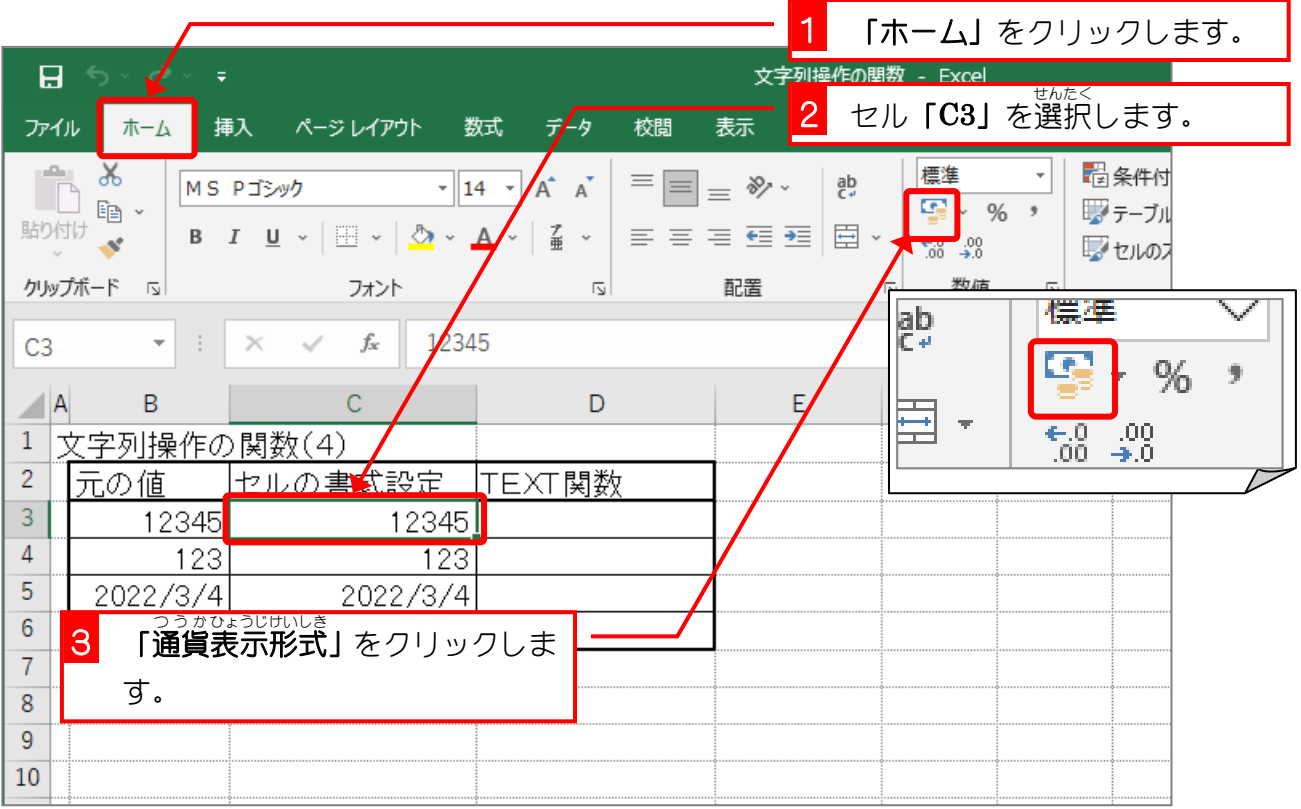

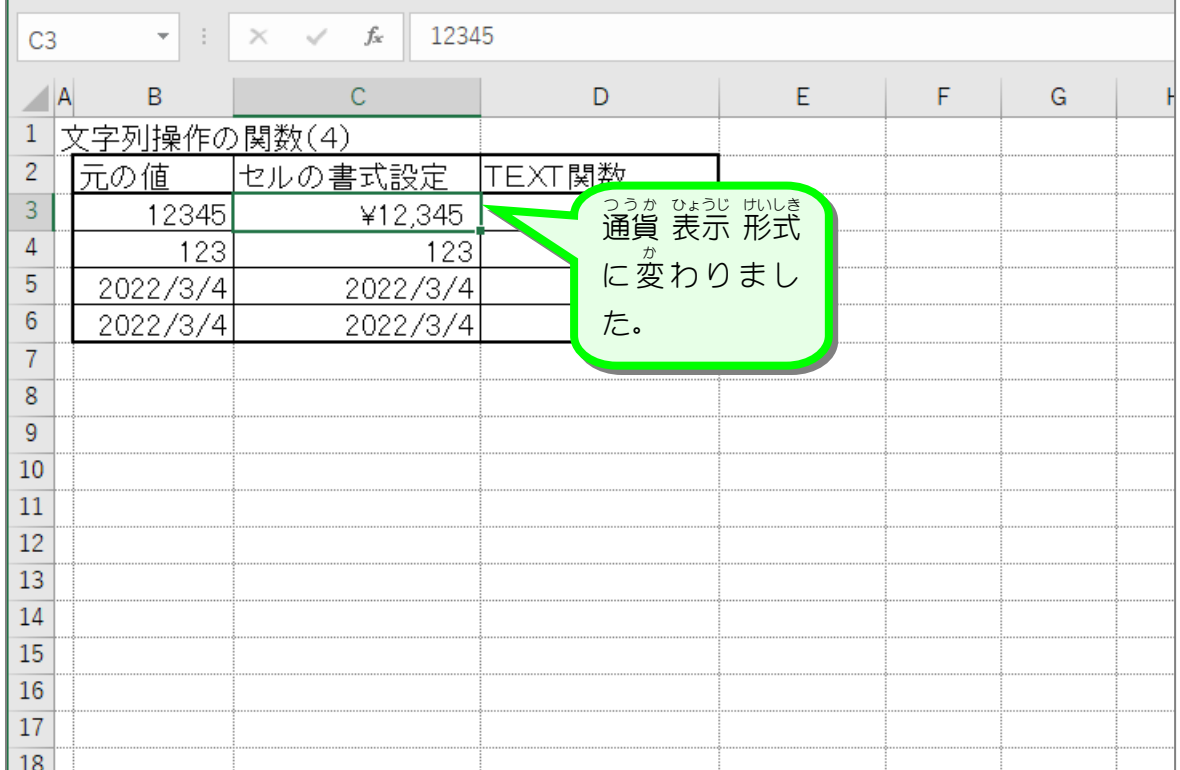

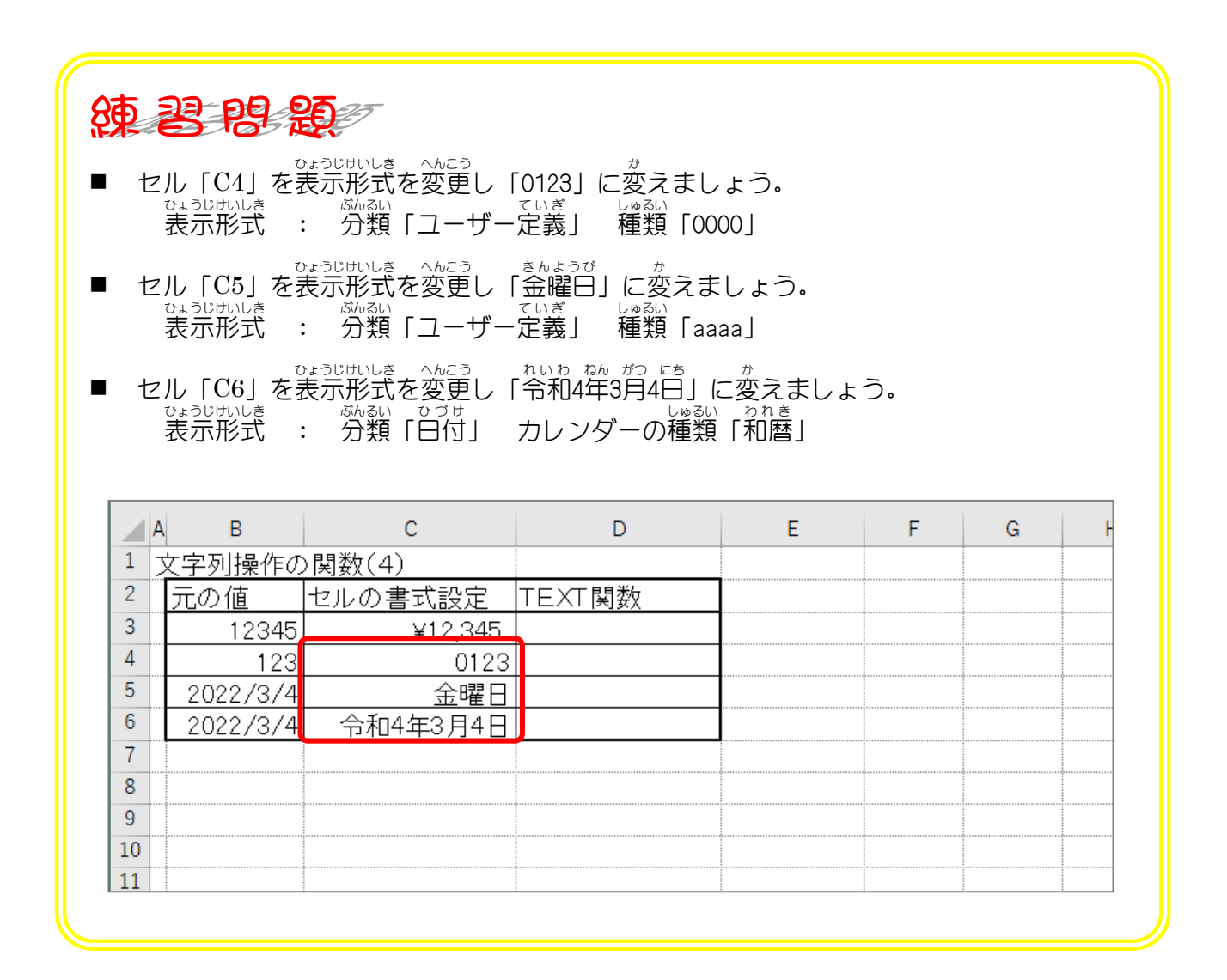

#### 3.セル「D3」に、セル「B3」の 値 を TEXT関数を使って **「¥12,345」に変更し表示しましょう**

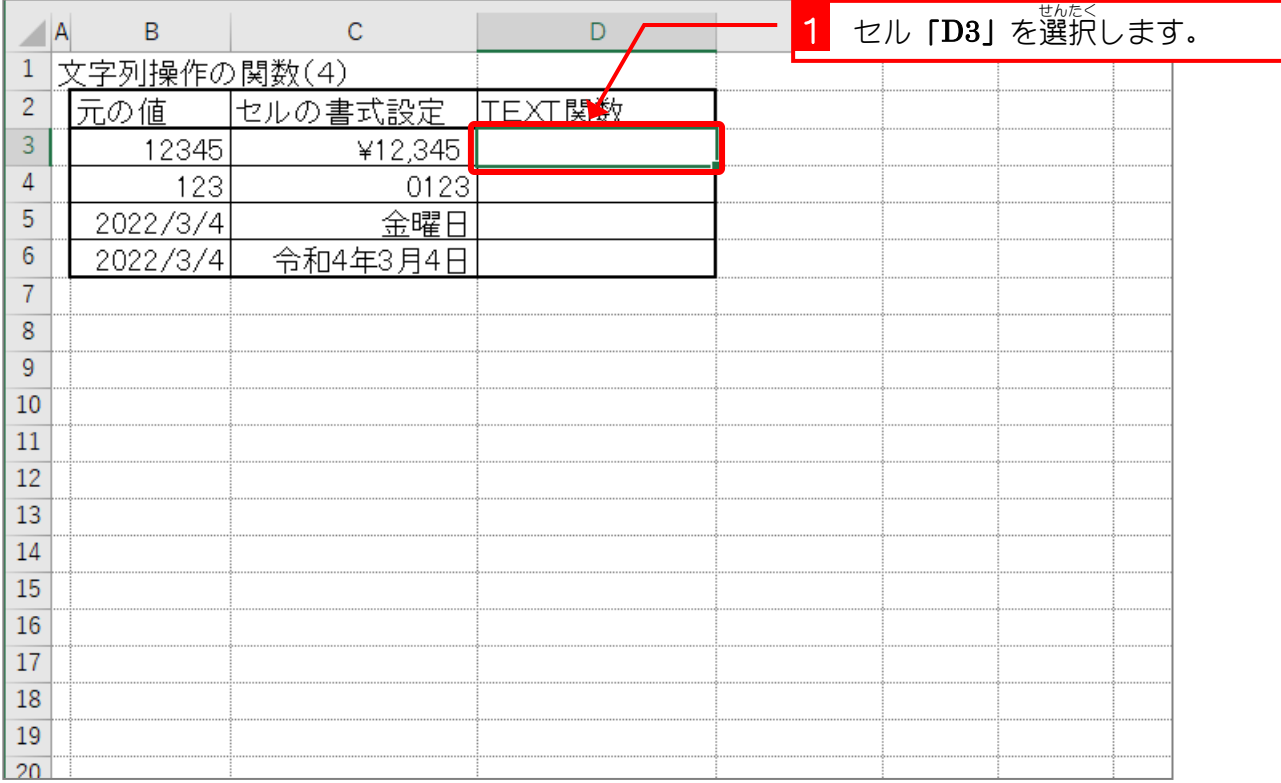

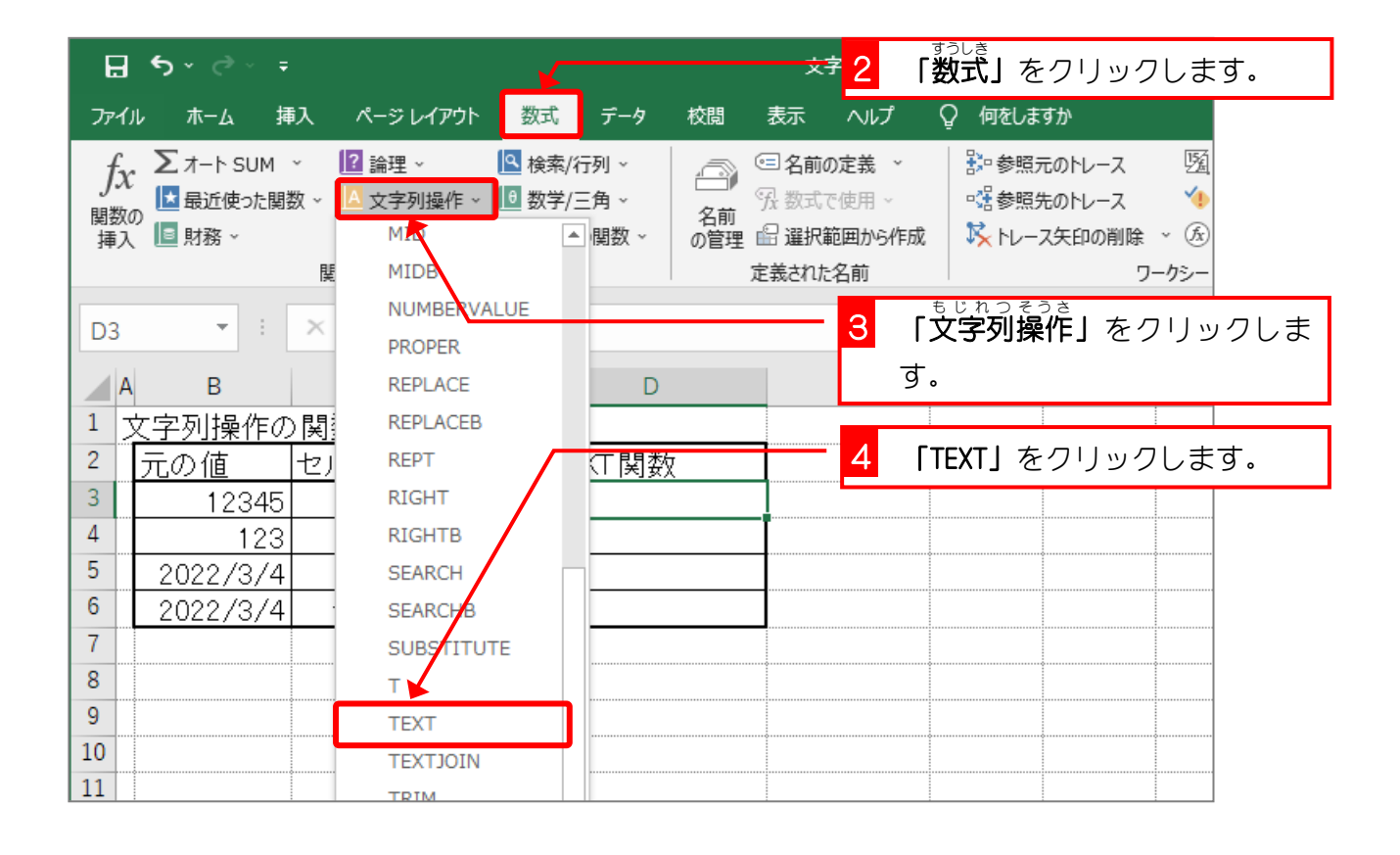

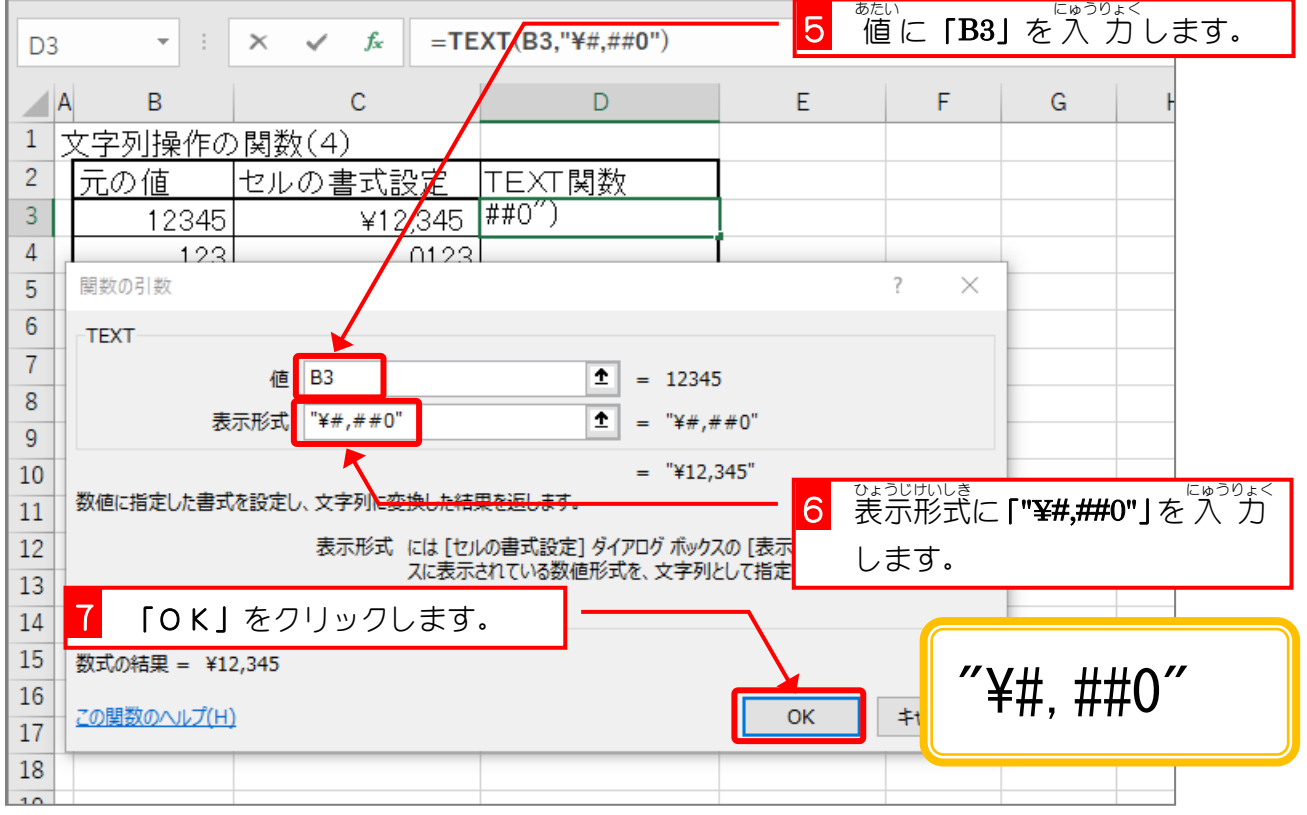

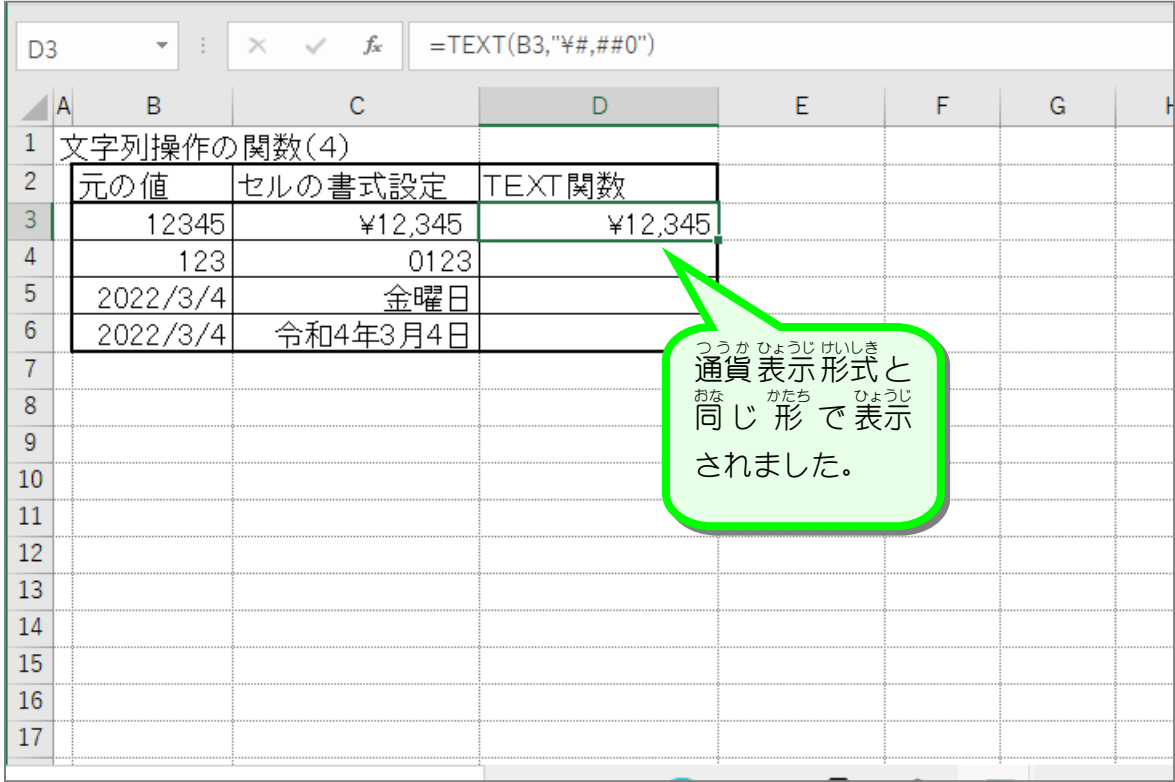

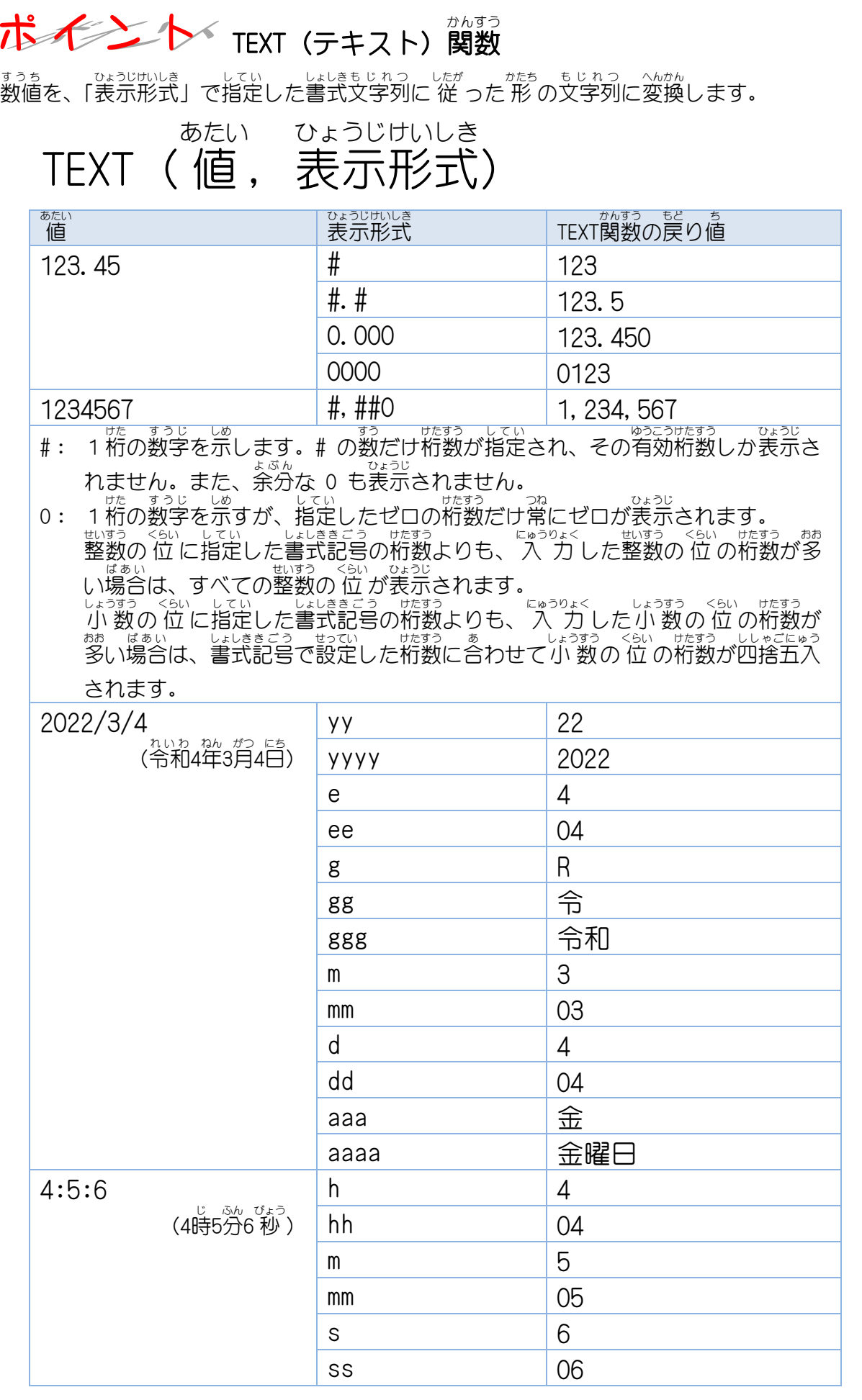

## 纯君思疑

#### ■ セル「D4」〜「D6」に B列の元の 値 を TEXT関数を使って図のように表示しましょう。

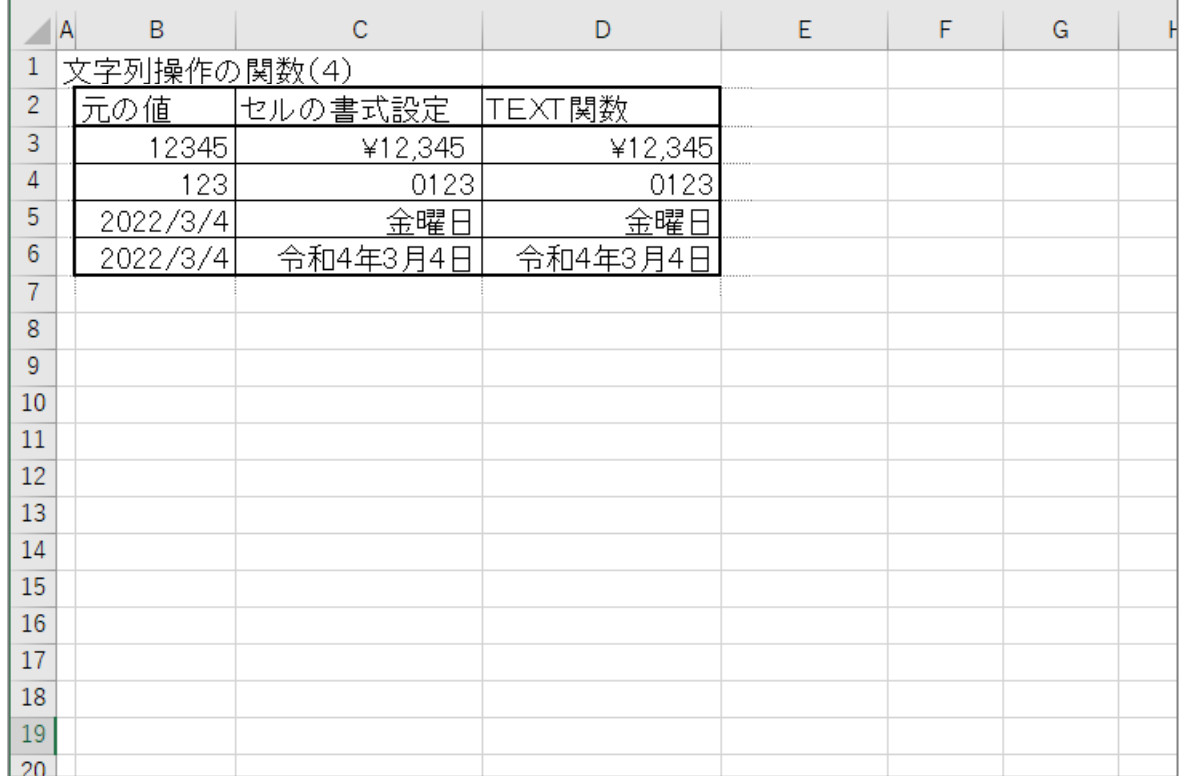

#### ヒント

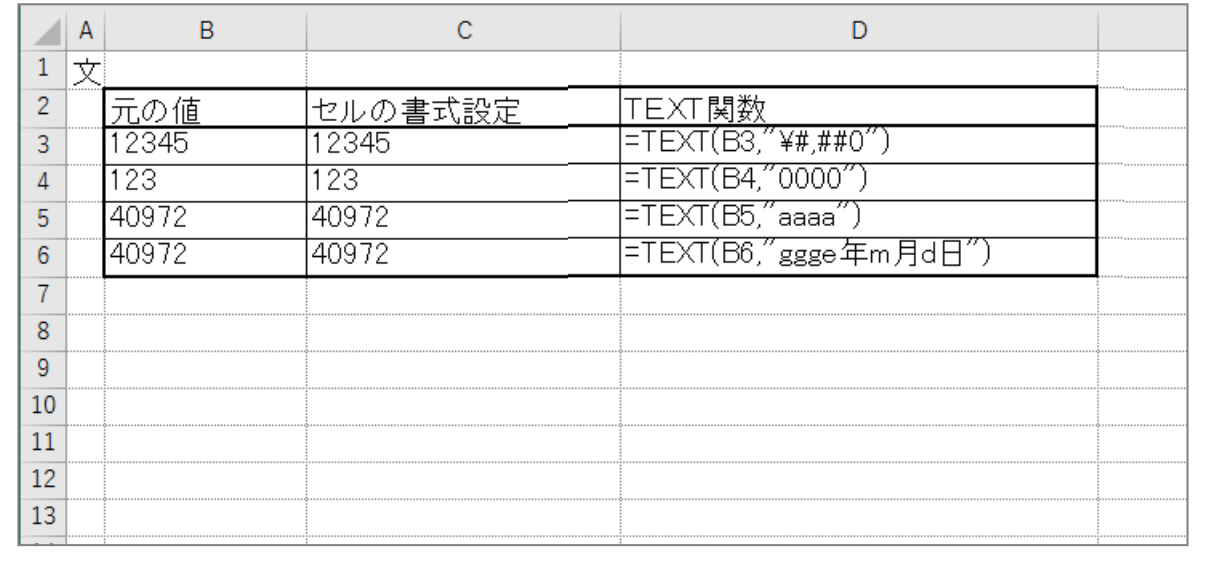

11

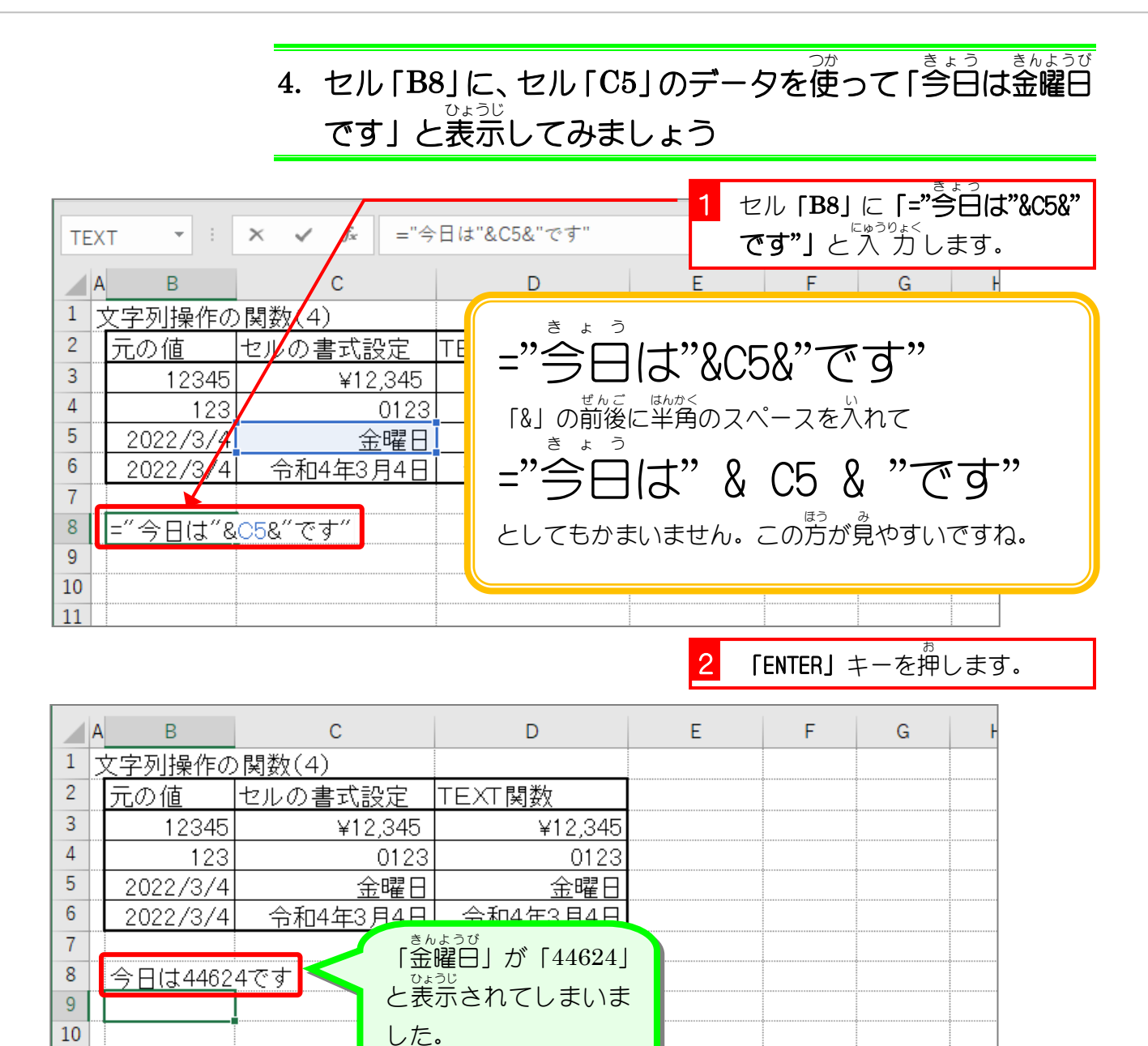

# セルの表示 ひょうじ 形式 けいしき で設定 せってい した書式 しょしき が反映 はんえい されない

セルの表示形式で設定した書式は「&」を用いた場合反映されません。 セル「C5」の内容は「2022/3/4」で表示形式を設定して「金曜日」と表示しています。単にセ しきじょう<br>ル参 照でセル「C5」を表示した場合は設定した書式も反映されますが、「&」を使って文字を <sub>れいり</sub><br>連結したときには書式は反映されません。

## =C5 ⇒ 金 曜 日 きんよう び =C5 & "です" ⇒ 44624 です

「44624」は「2022/3/4」のシリアル値 ち ですね。

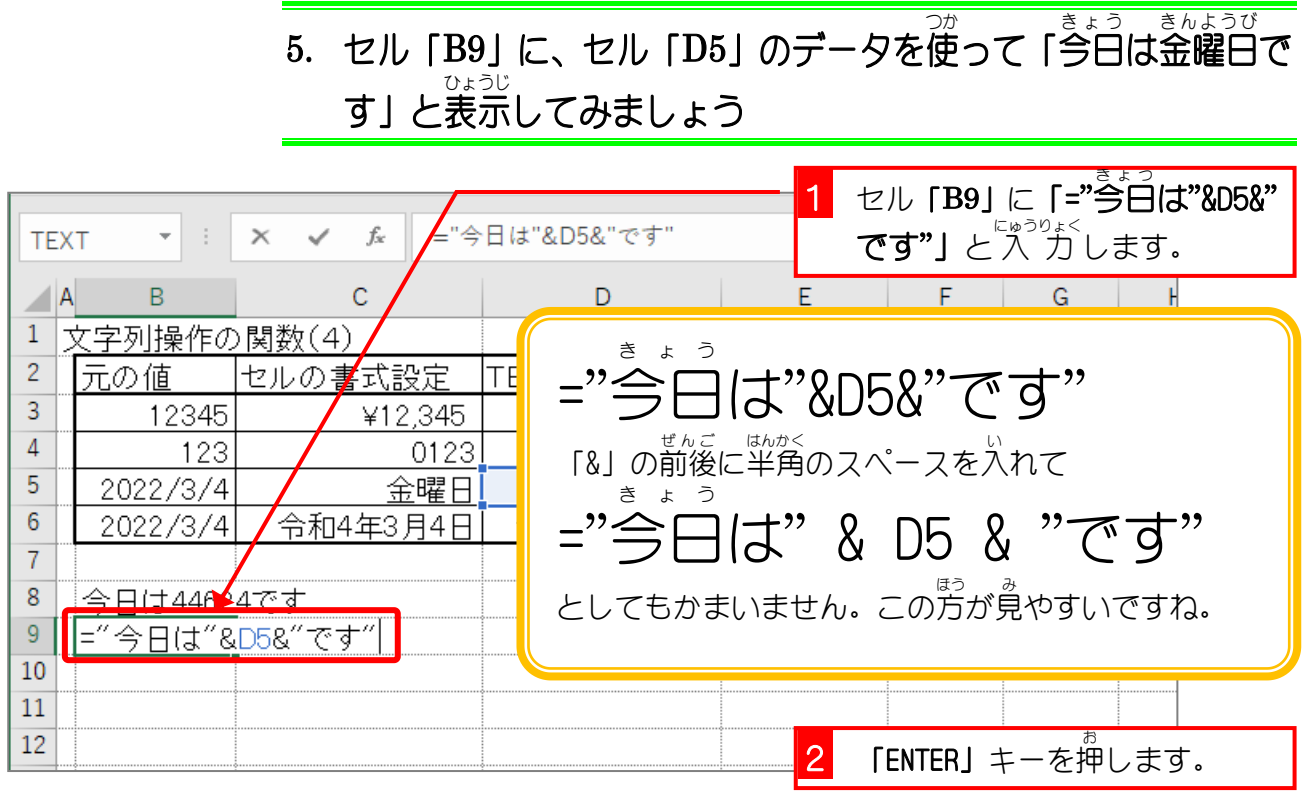

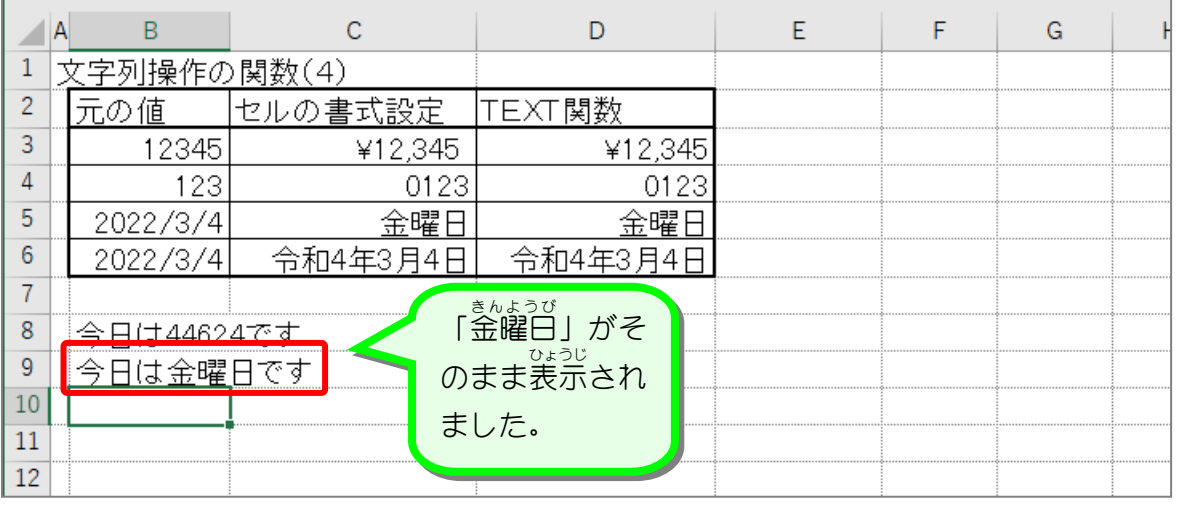

### <sub>かんすう ひょうじけいしき せってい も じ れんけつ</sub><br>TEXT関数で表示形式を設定し文字を連結する

すうち、しょしきさい。<br>数値を書式設定し他の文字列と連結するときは、数値を TEXT関数で書式設定した文字列に変換 しましょう。TEXT関数で文字列に変換してしまえば「&」で文字列を連結しても数値には戻り ません。

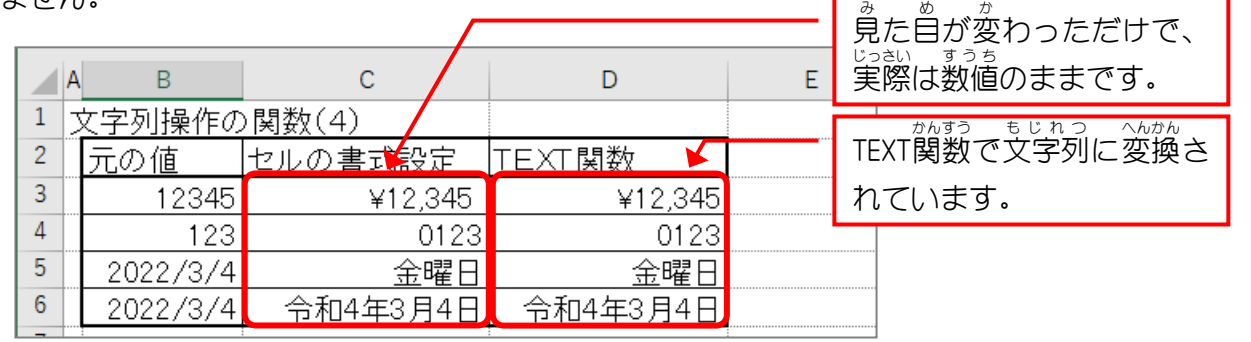

## 纯君思疑

- ファイル「<sup>もじれっそうき がずう」の「Sheet5」を開きましょう。</sup> ■ TEXT関数を使い図のように元の 値 を文字列に変換しましょう。
- (C列は元の 値 をセルの書式設定で表示形式を変更しています。)

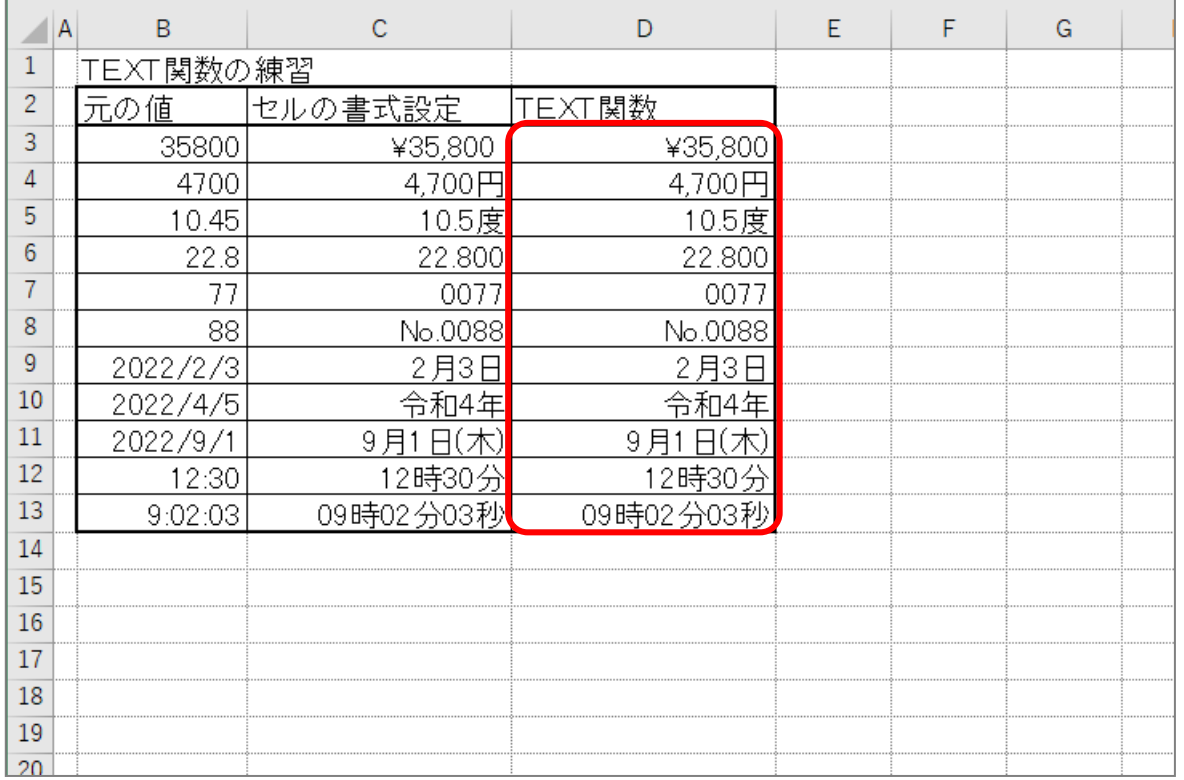

#### ヒント

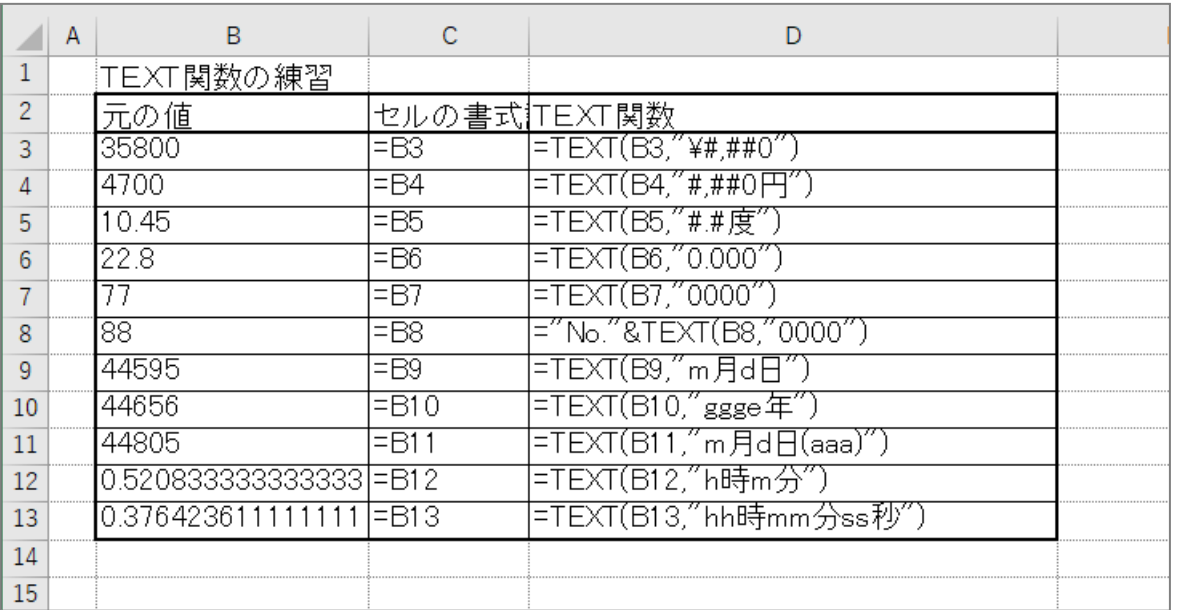

#### $STEP 12.$ えんしゅうも ん だ い 演習問題

#### 「演 習 えんしゅう 問題 もんだい 第 だい 2 章 しょう 」で理解度 り か い ど を確認 かくにん しましょう

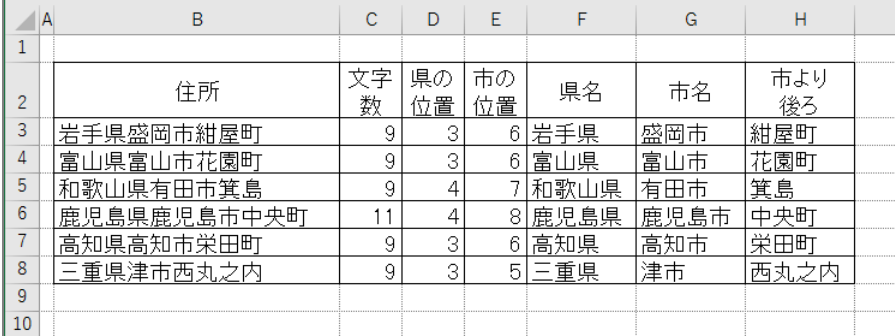

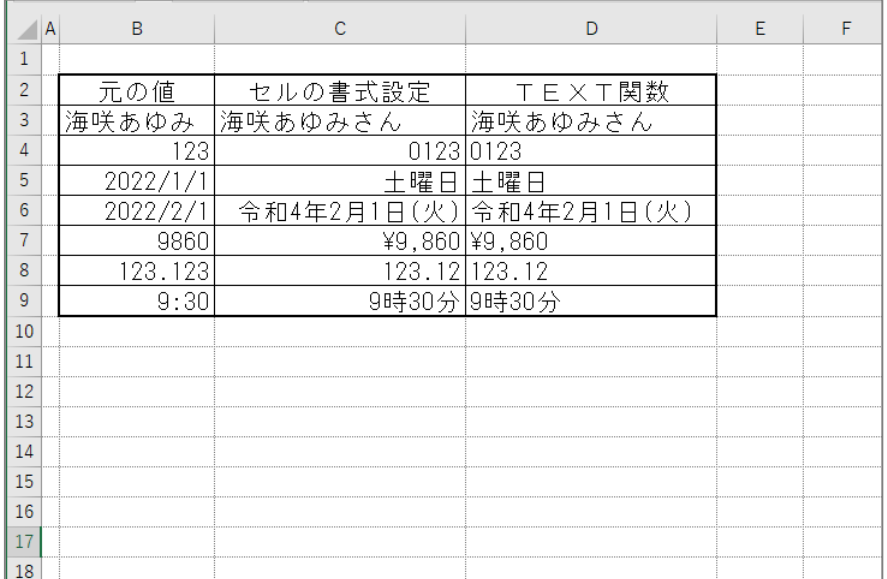

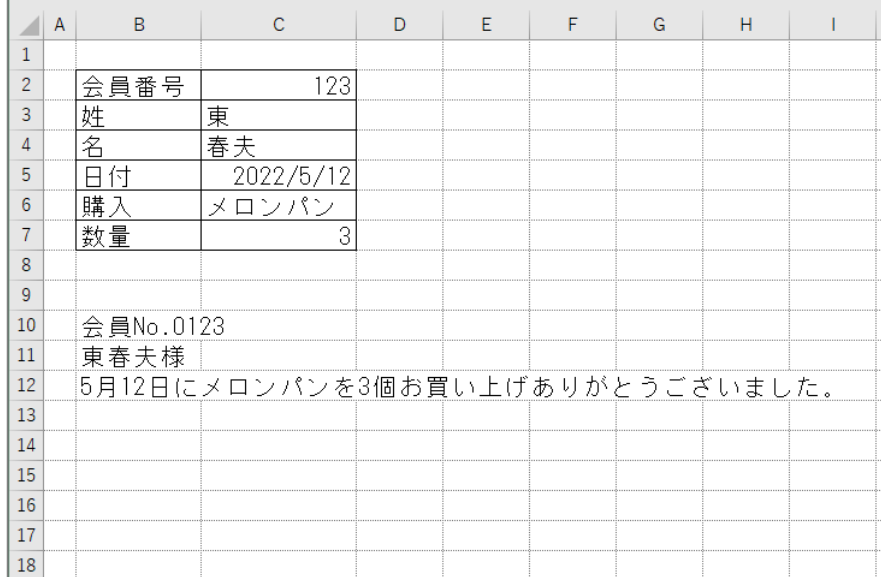